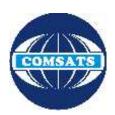

## **COMSATS Lahore VPN Connection Guide** (For Digital Library Access)

NOC (Network Operation Centre) of CIIT Lahore campus has established a VPN facility to provide its users an access to digital library from other networks (DSL, Dialup, Cable Network, wireless and, any other network that are used to connect their computer with internet at home).

#### **Configuration For Windows 7/8:**

1. To start configuration, go to the **Start Menu** and up to the Control Panel.

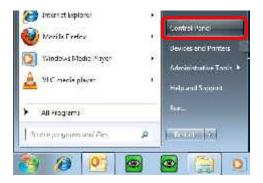

In the Control Panel list, open **Network and Shar** Network and Sharing Center 2. Centre.

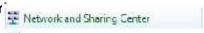

3. In the Network and Sharing Centre window, select the option Set up a new connection or network.

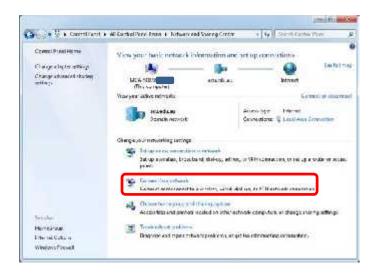

- 4. Through the next 2 simple windows of the wizard, select the following options:
  - 1) Connect to a workplace.
  - 2) Use my Internet connection (VPN).

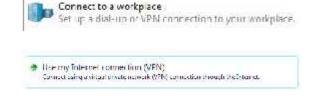

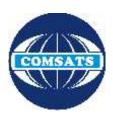

## <u>COMSATS Lahore VPN Connection Guide</u> <u>(For Digital Library Access)</u>

- At the Following window, you will need to type in the Internet address and the Destination names as follows:
   Internet address edge.ciitlahore.edu.pk
   Destination name CIIT VPN
- 6. Check the box **Don't Connect now...**Click **Next**.
- 7. When asked to type your login information at the next window, enter your CIIT Domain /Lab Login ID in network login details in the respective username and password fields. In the domain field, type: CIITLAHORE

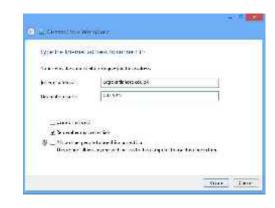

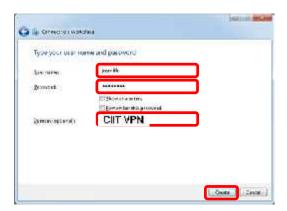

8. After being presented with the window advising that the connection is ready to use, Click **Close.** 

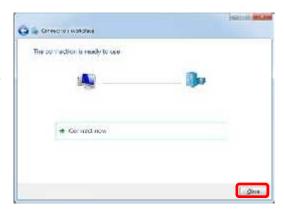

 Back at the Network and sharing centre window, click on Change adapter settings

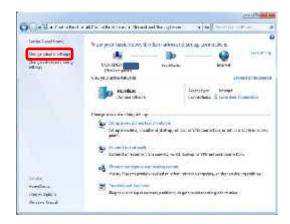

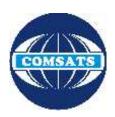

# COMSATS Lahore VPN Connection Guide (For Digital Library Access)

 You will now be presented with a list of network connections on your computer.
 Right-click on CIIT VPN and select
 Properties from the menu.

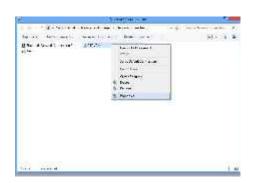

11. The CIIT VPN Properties Window will appear.
Select the Security tab at the top. Ensure that
the Type of VPN: Automatic and in Data
encryption select (Require encryption
disconnect if server declines) and in Allow
these protocols check Microsoft CHAP Version
2(MS-CHAP V2) and then click OK.

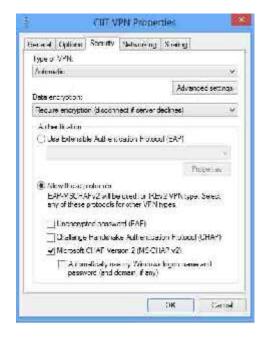

#### **Prepared By:**

Jawad Ahmad Senior MIS Assistant, CIIT Lahore. 1.5 KM Off Raiwind Road, Lahore, Pakistan.

Email: jawadahmad@ciitlahore.edu.pk UAN (+92-42) 111-001-007 Ext. (849).

Cell #: 0307-5114336.